# New SIP Trunking Admin Portal User Guide

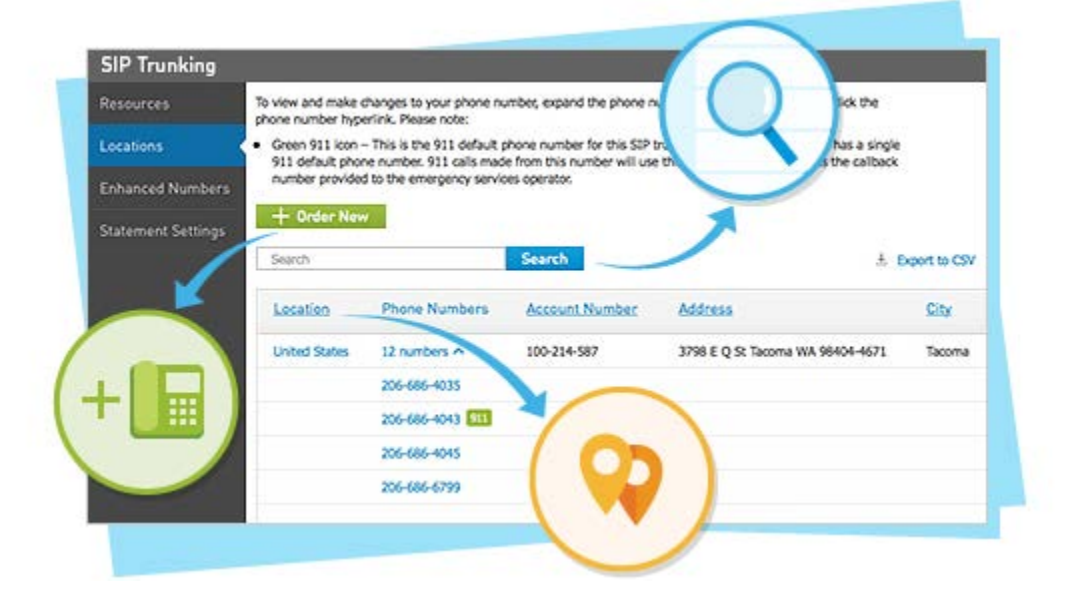

# Contents

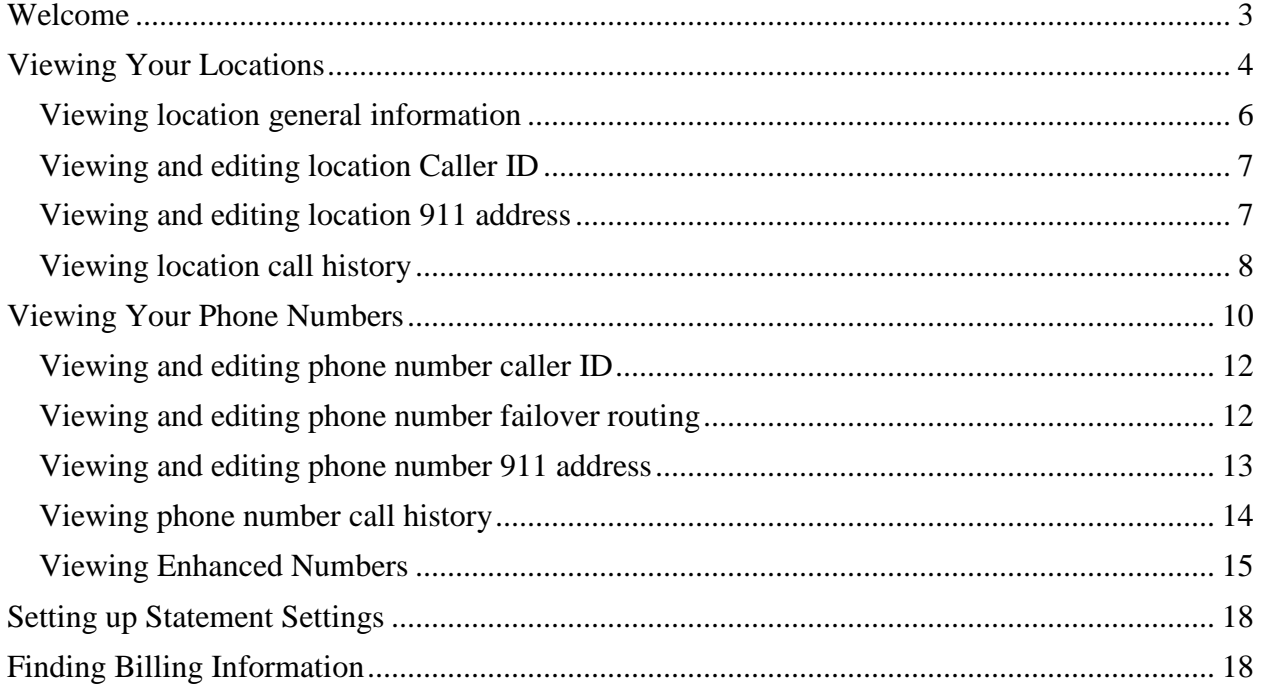

#### <span id="page-2-0"></span>Welcome

The SIP Trunking Admin Portal allows you to manage virtually all aspects of your phone service.

From the Admin Portal you may:

- View your Account Summary
- View your current and past invoices
- View your phone numbers and phone lines
- Change your outbound Caller ID
- Change your emergency failover numbers
- Quickly log in to other services such as your Auto Attendant or Conferencing Number

Plus MUCH MORE!

# <span id="page-3-0"></span>Viewing Your Locations

In order to view your locations and their associated phone numbers, navigate to the 'Locations' page.

The table on this page displays all of the locations that have SIP Trunking phone service. A location is defined as the address where a SIP Trunking PBX resides. If you have remote extensions, the location is the address of the main PBX call processing unit. You may have more than one phone system at the same physical address but it will show up as multiple locations here.

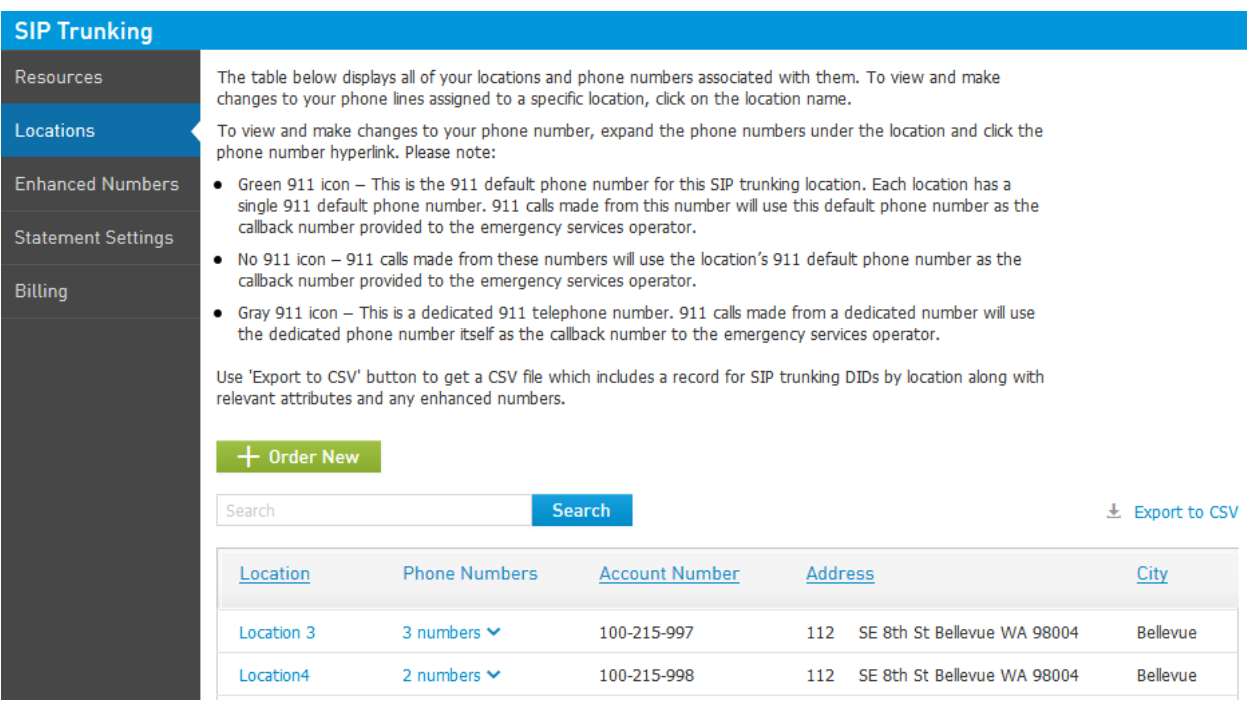

To view and make changes to your phone lines assigned to a specific location, click on the location name.

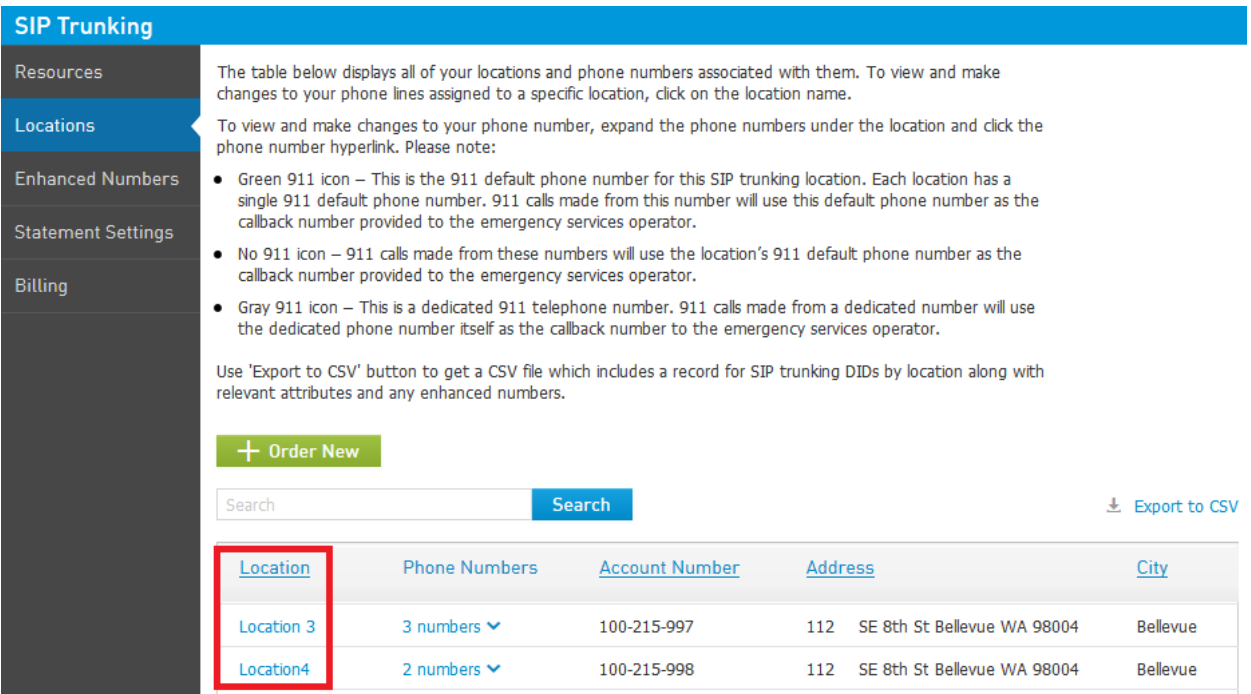

To view and make changes to your phone number, expand the phone numbers under the location and click the phone number hyperlink.

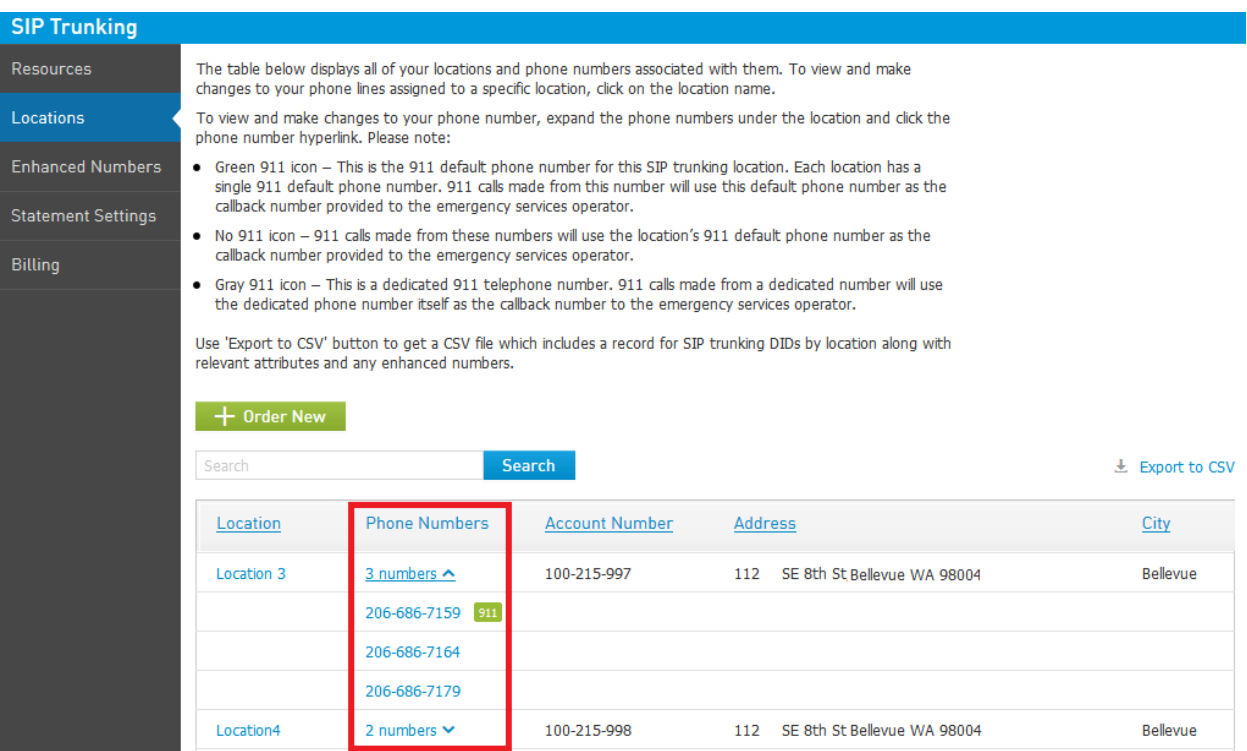

Green and gray icons near your phone number will help you to understand phone number type:

- Green 911 icon  $\begin{bmatrix} 911 \\ -7 \end{bmatrix}$  This is the 911 default phone number for this SIP Trunking location. Each location has a single 911 default phone number. 911 calls made from this location will use this default phone number as the callback number provided to the emergency services operator, unless you are calling from a phone that has its own specific 911 callback number.
- Gray 911 icon This is a dedicated 911 telephone number for a specific phone. 911 calls made from a dedicated number will use the dedicated phone number itself as the callback number to the emergency services operator. This option is useful for remote extensions that reside at a different physical address from the main PBX. Please note this phone must send this phone number as the Caller ID when calling 911 for the operator to receive the correct address.
- No 911 icon 911 calls made from these numbers will use the location's 911 default phone number as the callback number provided to the emergency services operator.

#### <span id="page-5-0"></span>Viewing location general information

To view general information about your location, navigate to the 'Overview' tab.

The information on this page defines various configuration elements specific to the phone lines at this location. This information cannot be changed through this page so please contact Customer Service for changes. If you have a large number of locations, you may create a nickname in order to easily sort and find locations. A nickname might refer to the location such as "San Diego, CA" or something more specific such as "Corporate Office".

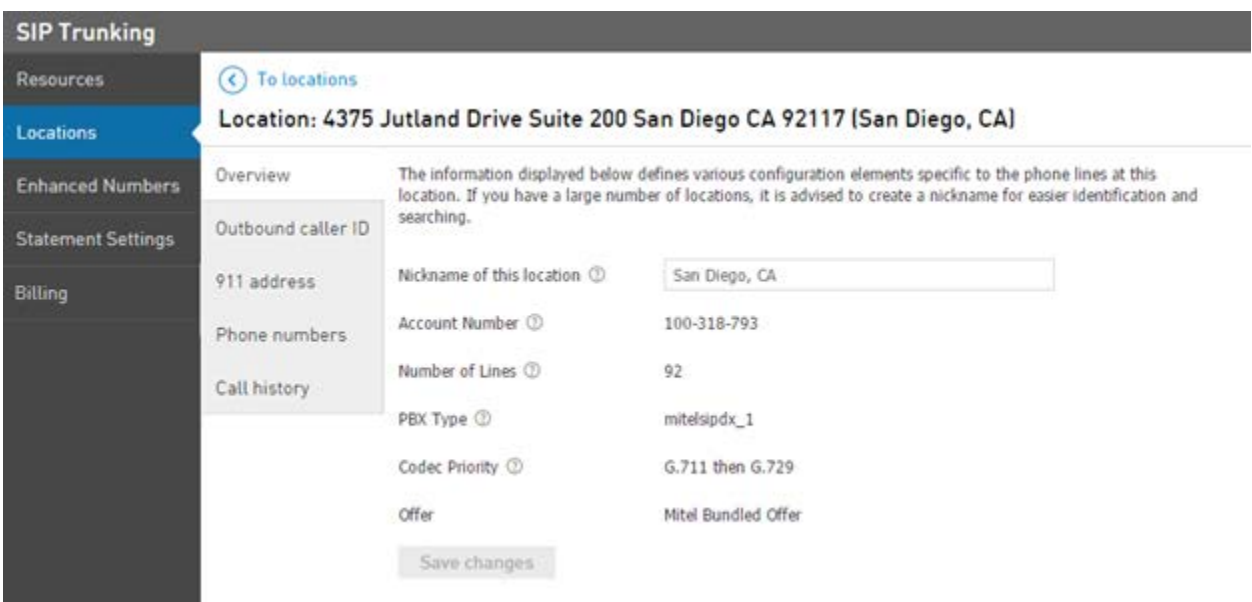

# <span id="page-6-0"></span>Viewing and editing location Caller ID

To view and change the phone number that will be presented when you place a call from any phone at this location/phone system, navigate to the 'Outbound Caller ID' tab.

Through this page, you may change Caller ID attributes for the entire location. Depending on how your phone system has been configured, you can either have your phone system provide the outbound Caller ID or set it here. The caller ID set here will only be utilized when the phone system sends no outbound Caller ID.

You may only enter an outbound Caller ID number that has been assigned to your company. You may also block outbound Caller ID.

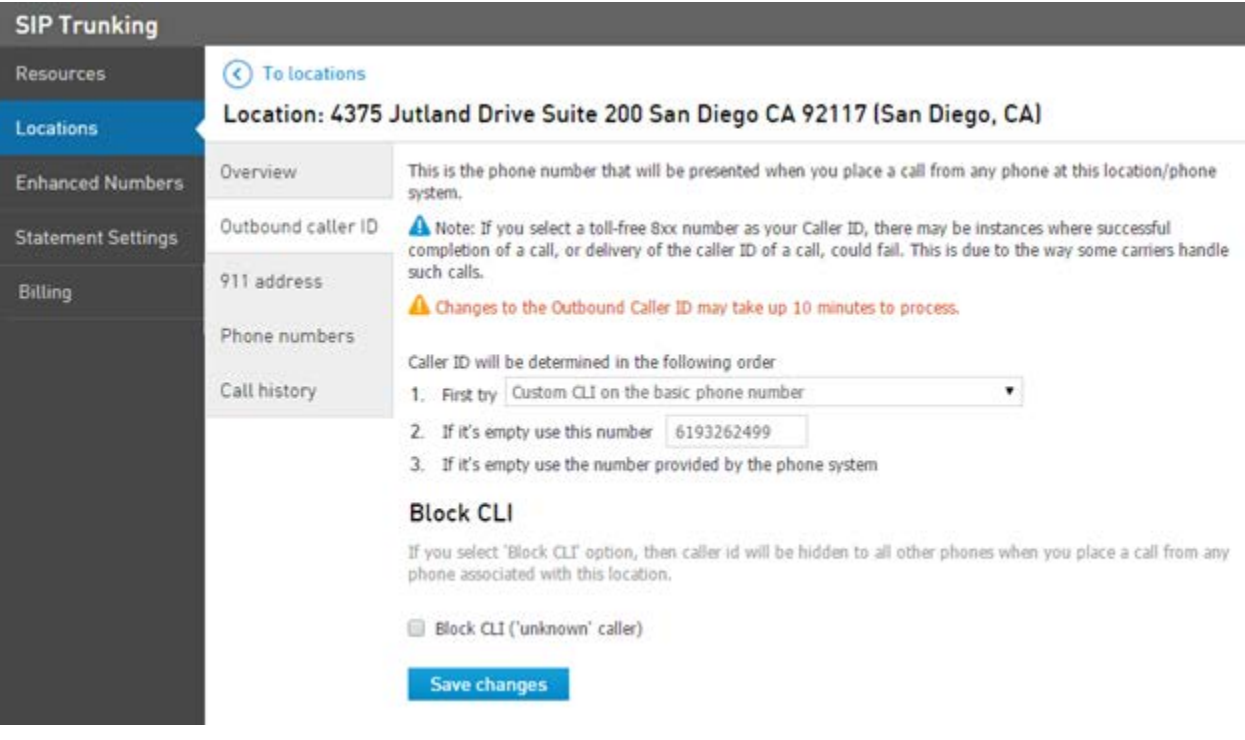

# <span id="page-6-1"></span>Viewing and editing location 911 address

To view and change 911 address of the location, navigate to the '911 address' tab.

This page allows you to change the 911 address for a specific location (you may also change the 911 location for a specific phone number providing your phone system supports this function through the 'Phone numbers' tab). You must change the 911 address anytime you change the physical location of the phone system. To change the 911 address for a location:

- 1. Enter the new address in the address fields provided
- 2. Read and acknowledge 911 address policy and limitations
- 3. Click the 'Save changes' button
- 4. Wait for the web page to confirm that the address is with the coverage area

*Note: It is very important that this phone resides at the address shown on the screen. If you dial 911 from the phone and disconnect without giving the 911 dispatcher your address, the 911 dispatcher will send help to the address shown on the screen.*

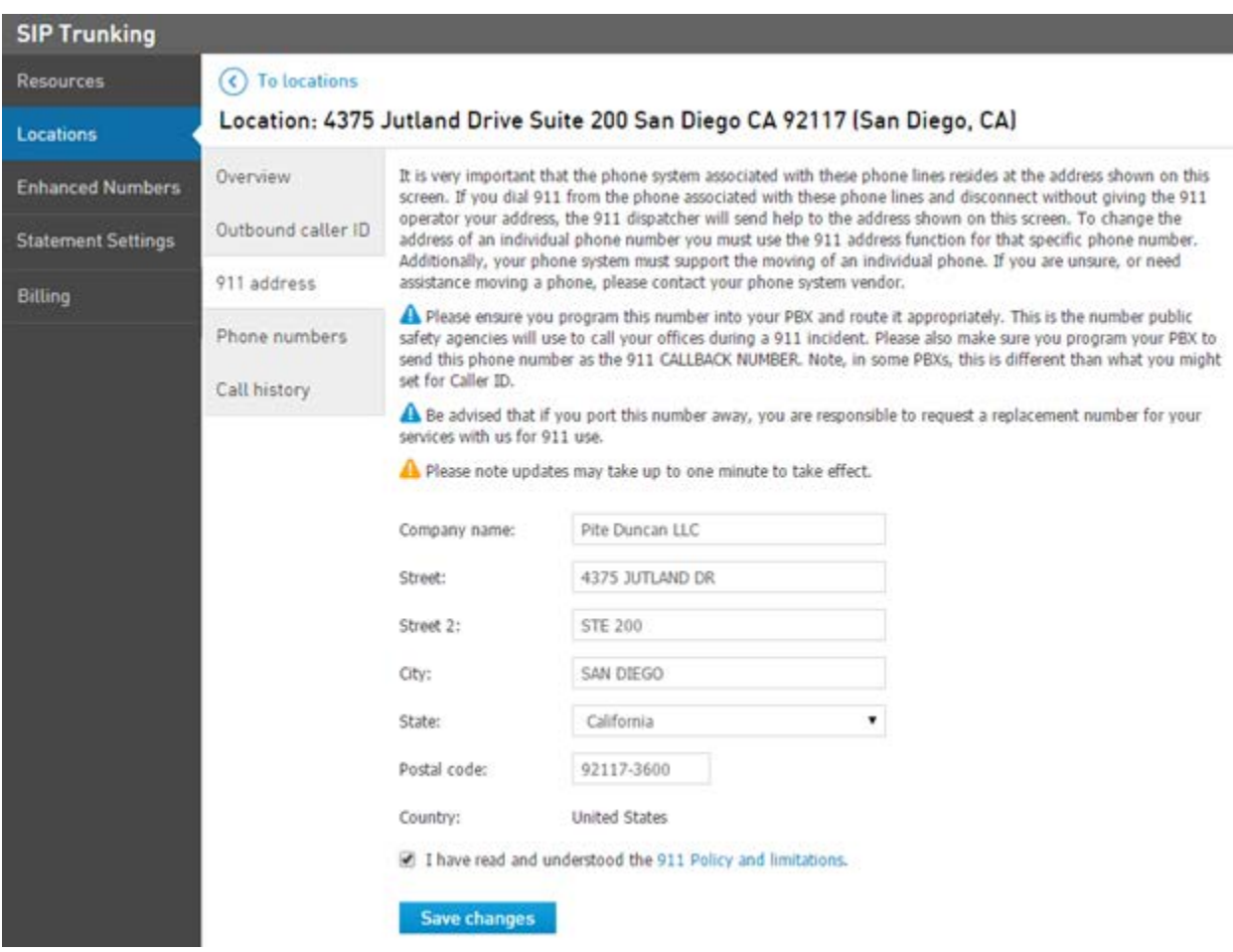

## <span id="page-7-0"></span>Viewing location call history

To view call history of a specific location or trunk group, navigate to the 'Call history' tab.

This page allows you to view call history by month for inbound and outbound calls for a location. You may view call history in your browser window or download your call history as a CSV file, a comma-delimited file format used with programs such as Microsoft Excel.

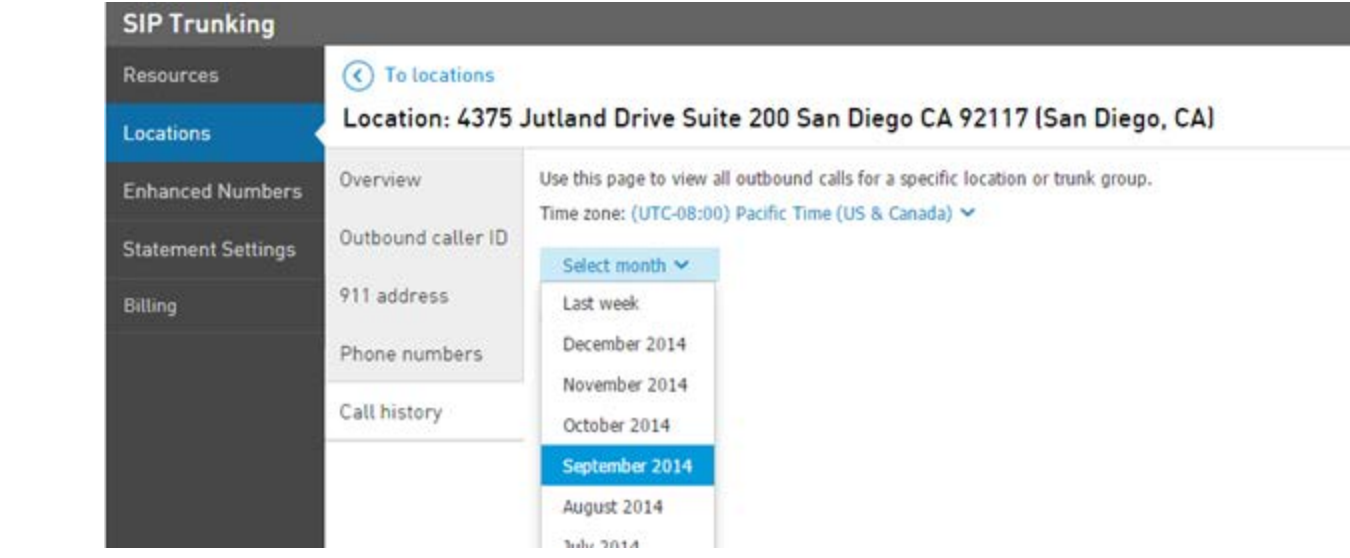

# <span id="page-9-0"></span>Viewing Your Phone Numbers

To view and make changes to your phone number, navigate to 'Locations' tab and either:

• Expand the phone numbers under the location and click the phone number hyperlink

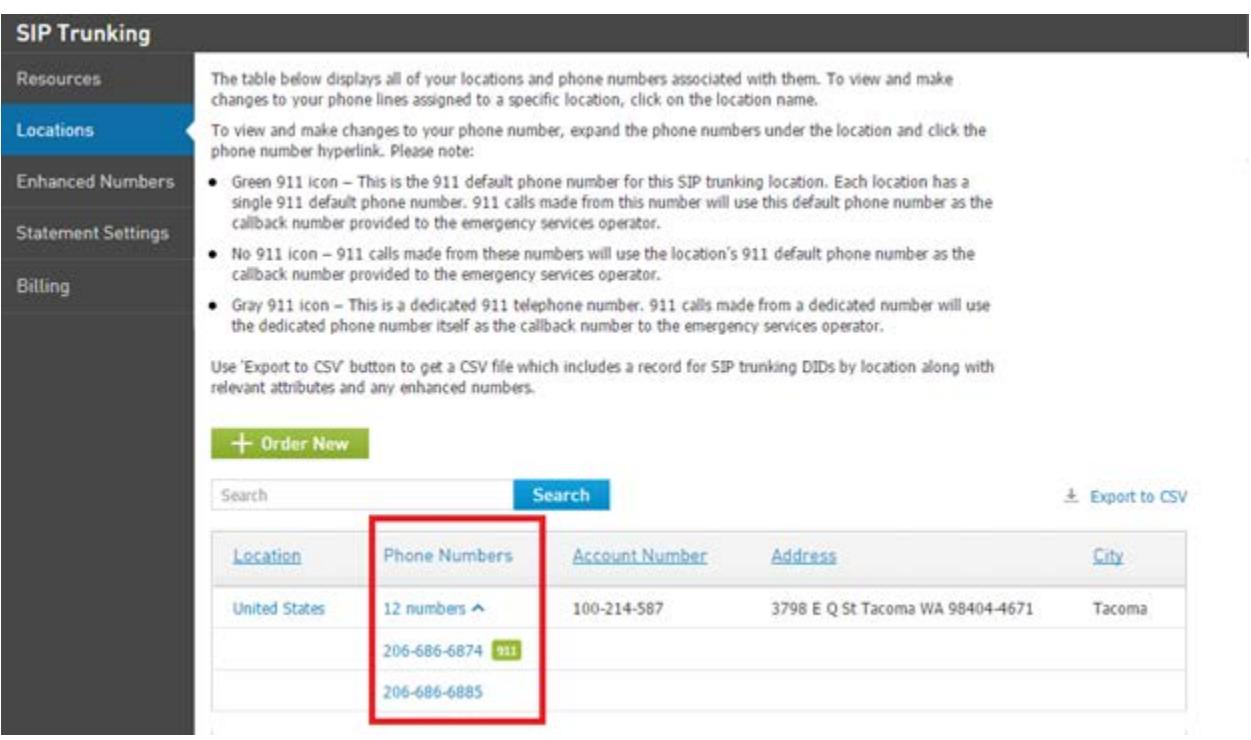

• Open the location (click the location name) and navigate to 'Phone numbers' tab

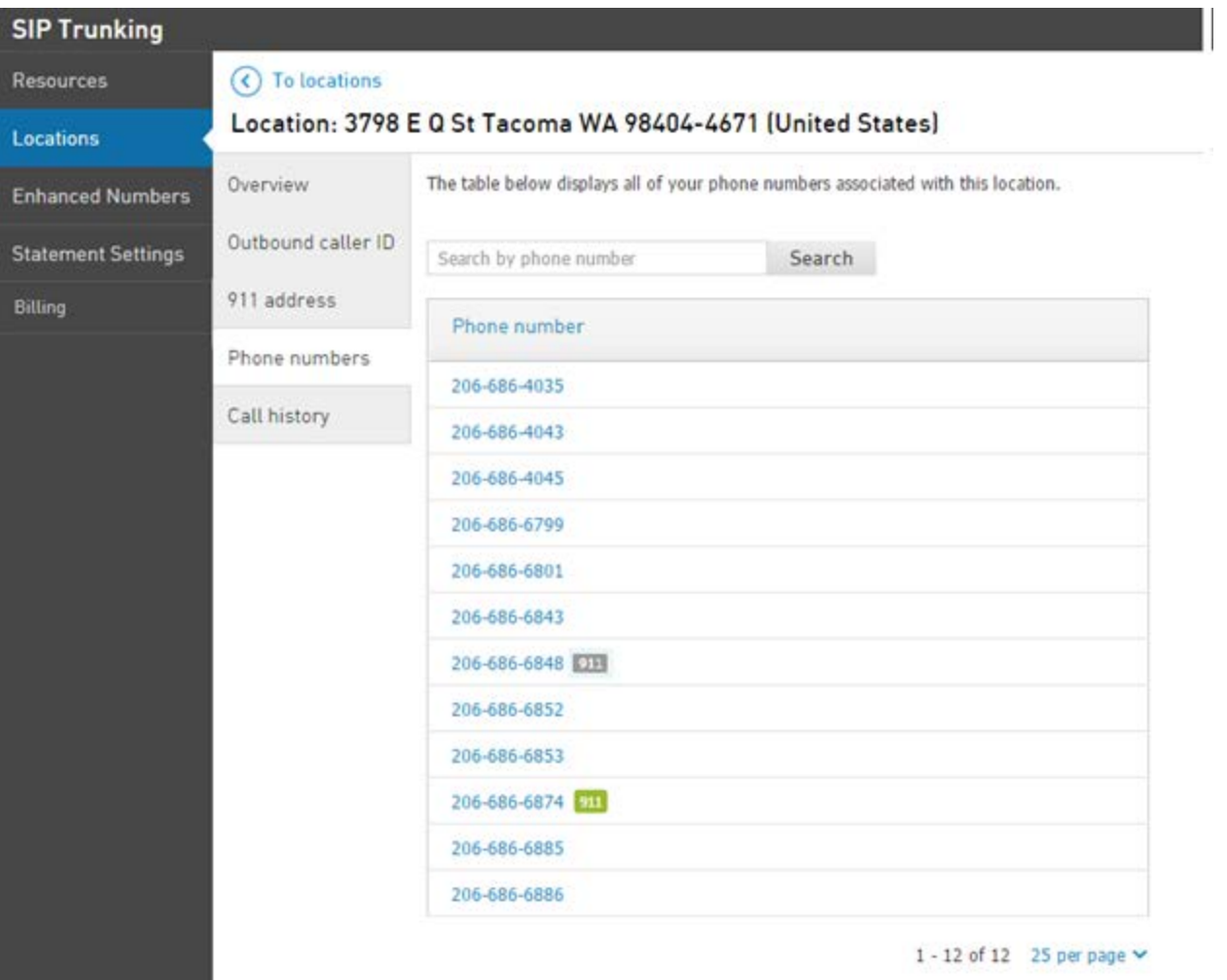

Green and gray icons near your phone number will help you to understand phone number type:

- Green 911 icon  $-$  This is the 911 default phone number for this SIP Trunking location. Each location has a single 911 default phone number. 911 calls made from this location will use this default phone number as the callback number provided to the emergency services operator, unless you are calling from a phone that has its own specific 911 callback number.
- Gray 911 icon **911** This is a dedicated 911 telephone number for a specific phone. 911 calls made from a dedicated number will use the dedicated phone number itself as the callback number to the emergency services operator. This option is useful for remote extensions that reside at a different physical address from the main PBX. Please note this phone must send this phone number as the Caller ID when calling 911 for the operator to receive the correct address.
- No 911 icon 911 calls made from these numbers will use the location's 911 default phone number as the callback number provided to the emergency services operator.

# <span id="page-11-0"></span>Viewing and editing phone number caller ID

To view and edit the phone number that is presented when you place a call from a phone that has been assigned this phone number, navigate to 'Outbound caller ID' tab.

Outbound caller ID can be provided by your phone system or by the information on this page. Before making a change to your outbound caller ID, please consult with your PBX installation/maintenance vendor.

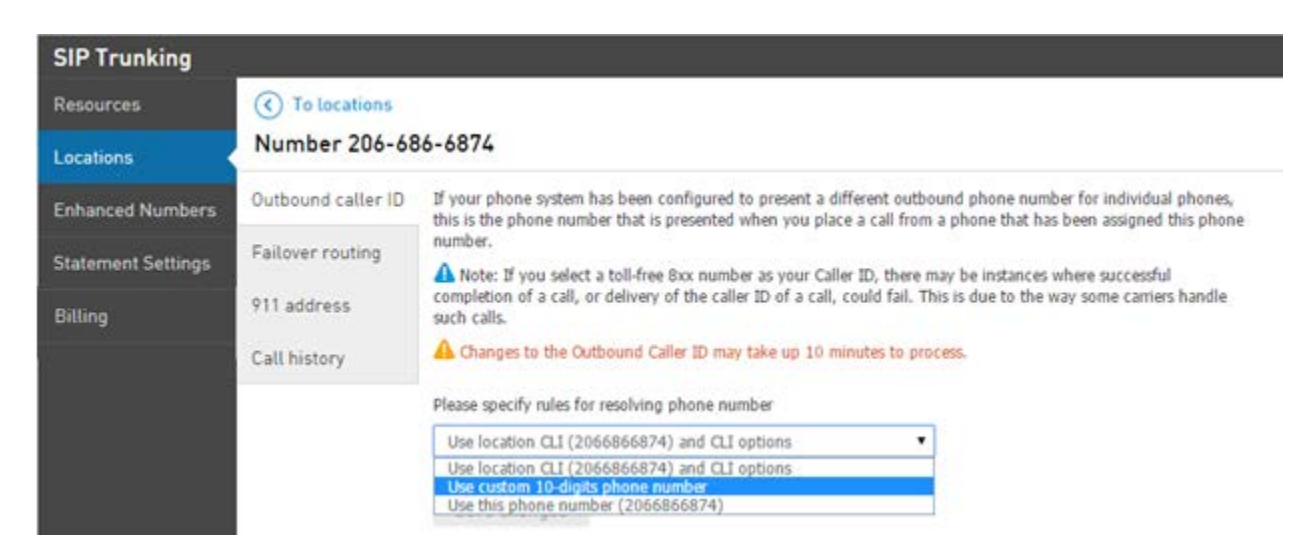

## <span id="page-11-1"></span>Viewing and editing phone number failover routing

To view and change the phone number that the network will automatically reroute any incoming call to should your phone system suffers an outage, navigate to 'Outbound Caller ID' tab.

Failover routing automatically sends calls to an alternate phone number (such as a mobile phone) if, for some reason, the phone system is unavailable. Failover routing works automatically on a call by call basis and once configured, there is nothing else to do. Enter your failover number in the field provided and click the 'Save changes' button.

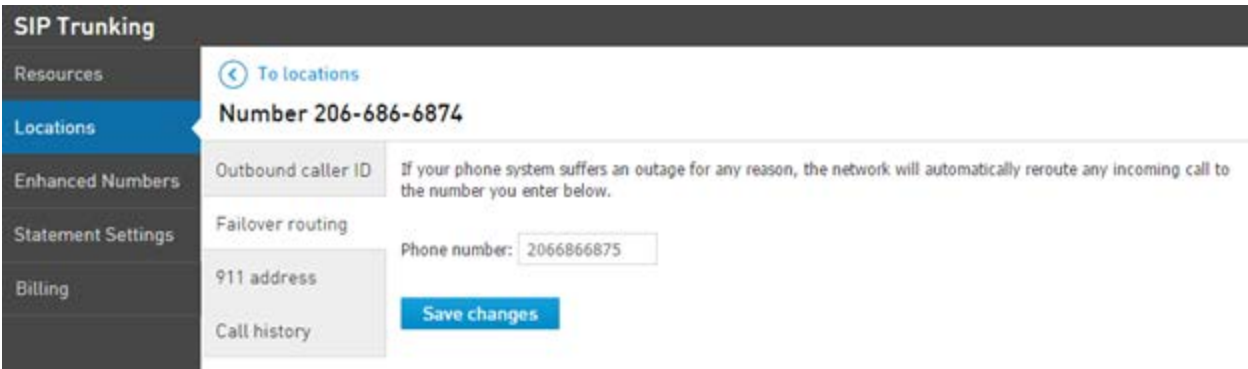

## <span id="page-12-0"></span>Viewing and editing phone number 911 address

To view and change 911 address of a specific phone number, navigate to the '911 address' tab.

This page allows you to change the 911 address for a specific phone number (you may also change the 911 address for the entire location through the 'Location > 911 address' page). It is only recommended to change the 911 address for a specific phone number if you are utilizing remote phone extensions. You must change the 911 address anytime you change the physical location of a remote phone. To change the 911 address for a remote phone number:

- 1. Enter the new address in the address fields provided
- 2. Read and acknowledge 911 address policy and limitations
- 3. Click the 'Save changes' button
- 4. Wait for the web page to confirm that the address is with the coverage area

*Note: It is very important that this phone resides at the address shown on the screen. If you dial 911 from the phone and disconnect without giving the 911 dispatcher your address, the 911 dispatcher will send help to the address shown on the screen.*

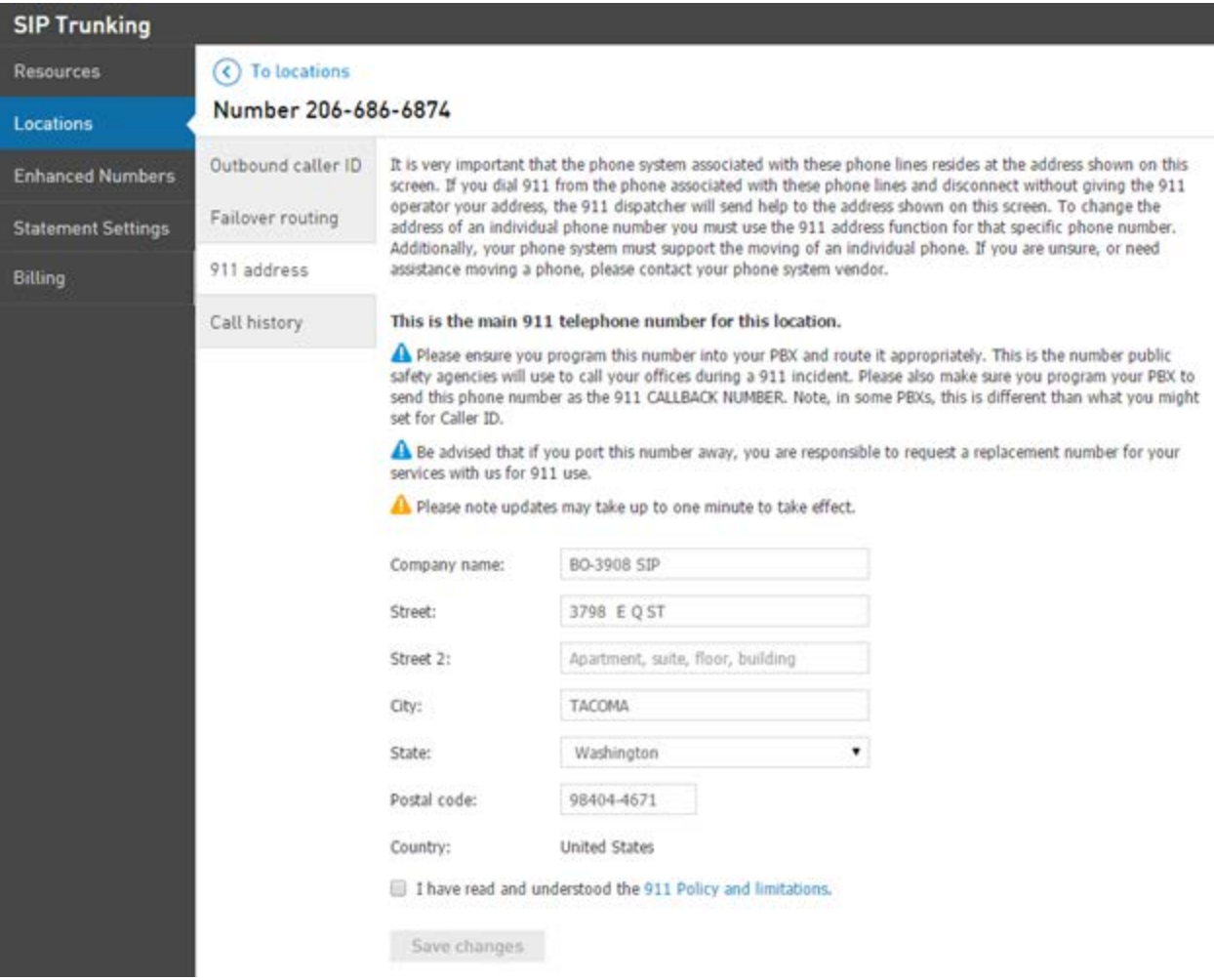

## <span id="page-13-0"></span>Viewing phone number call history

To view call history of a specific phone number, navigate to the 'Call history' tab.

This page allows you to view call history by month for inbound and outbound calls for a specific phone number. Call history will always display inbound calls by phone number, but depending on how your phone system is configured you may or may not see outbound calls recorded. You may view call history in your browser window or download your call history as a CSV file, a comma-delimited file format used with programs such as Microsoft Excel.

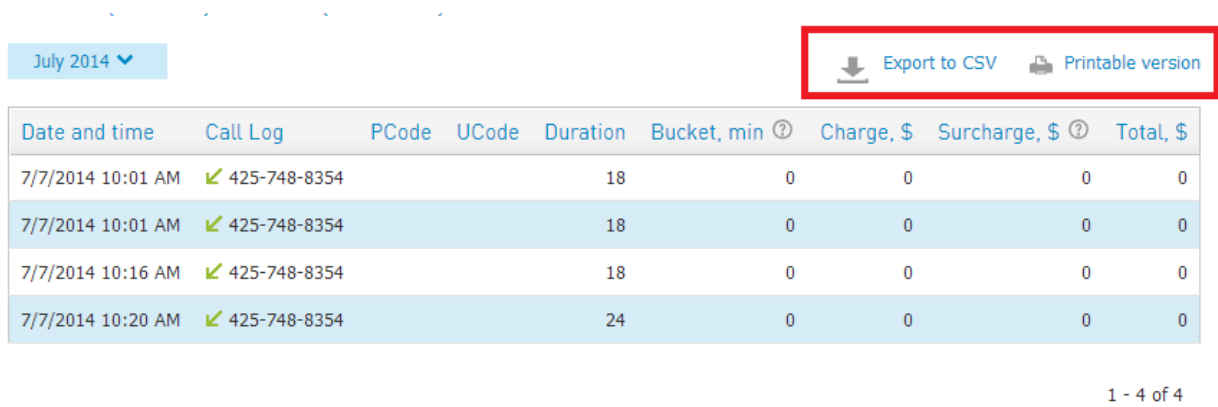

#### <span id="page-14-0"></span>Viewing Enhanced Numbers

Enhanced numbers are phone numbers with additional features such as Automated Attendant, FollowMe numbers, WebFax and Conferencing numbers.

Navigate to the 'Enhanced Numbers' tab to view and sort a list of your Enhanced Numbers. By clicking the phone number link associated with a specific Enhanced Number, you will be automatically logged into the web for that number without having to re-enter your PIN.

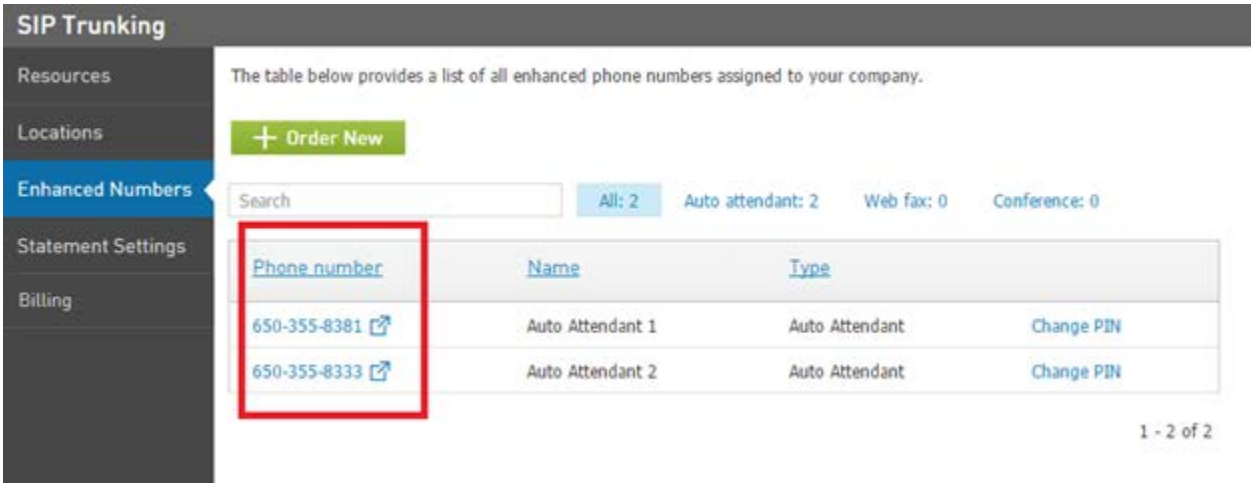

You can request additional enhanced numbers by calling us or sending us a request via the 'Order new' button.

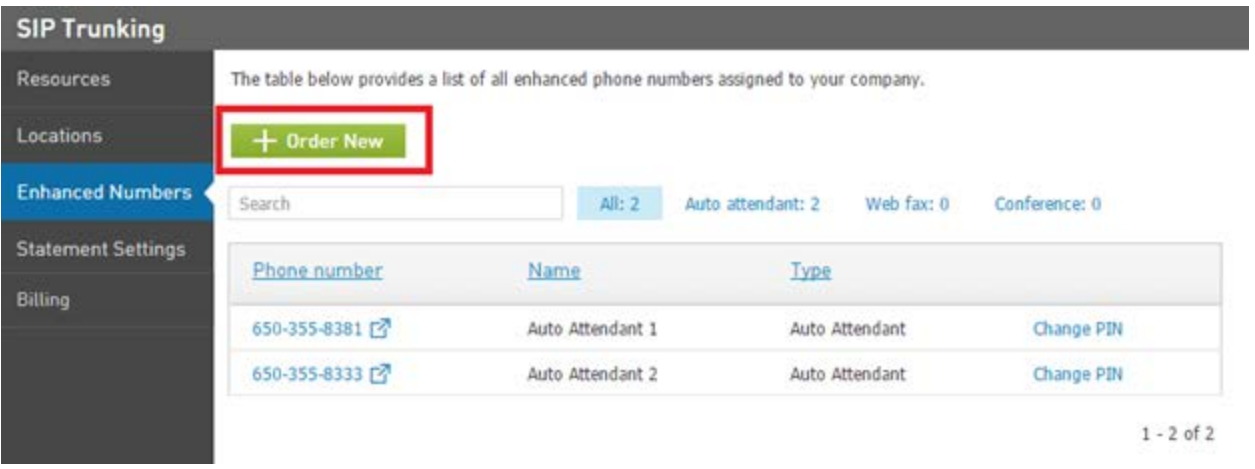

#### Contacting us:

If you decided to send a request via email, please check your contact information (phone number, preferred hours and time zone) as we will use this information to call you back to discuss the details of your request.

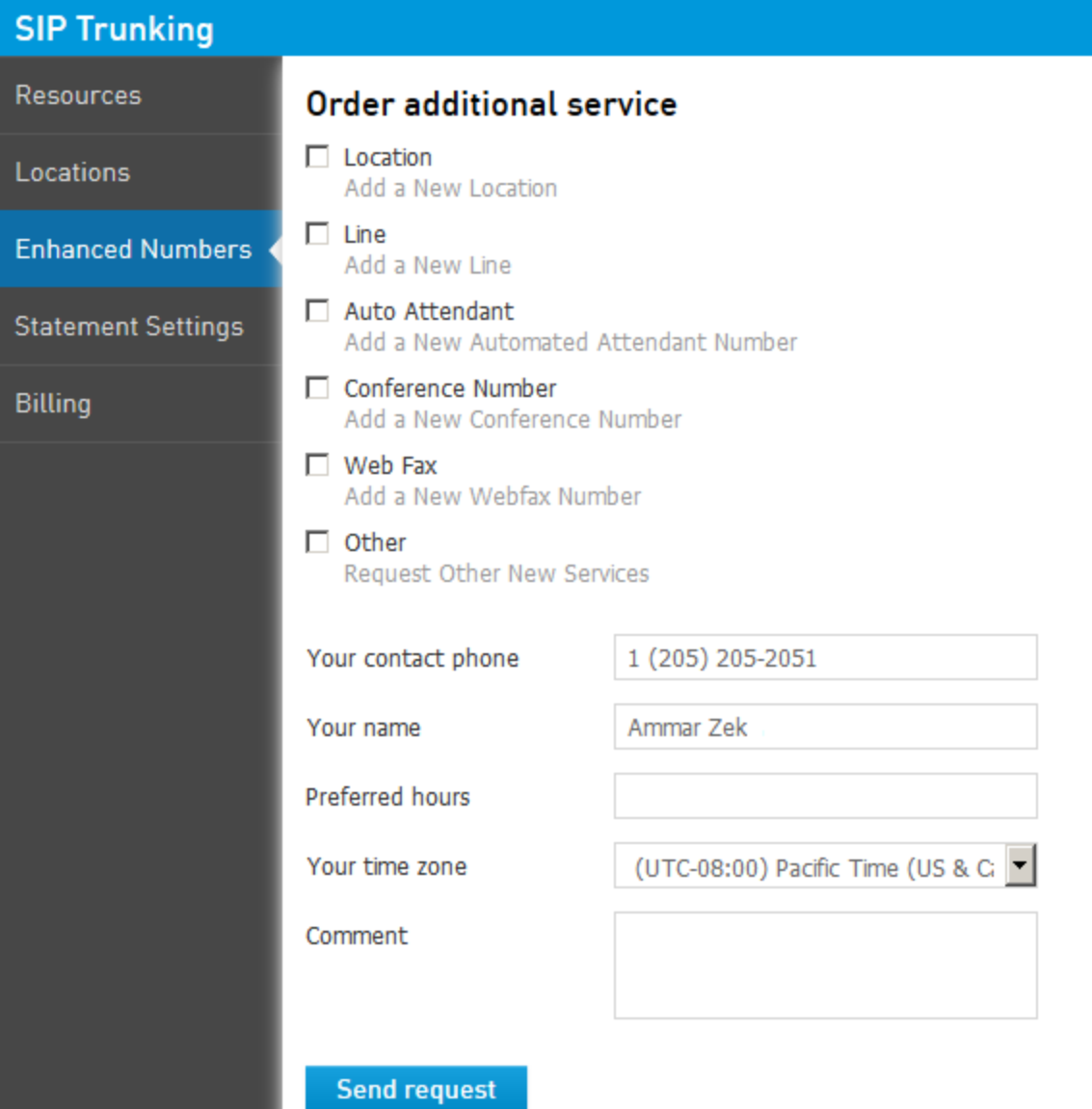

#### <span id="page-17-0"></span>Setting up Statement Settings

Statement Settings allow you to enter an email address to receive a copy of your voice explanation of charges each month. You may choose between PDF and/or CSV format.

To setup Statement Settings:

- 1. Navigate to the 'Statement settings' page
- 2. Enter a valid email address in the 'Add email address of recipient' field
- 3. Select the type of attachment you wish
- 4. Click the 'Add' button

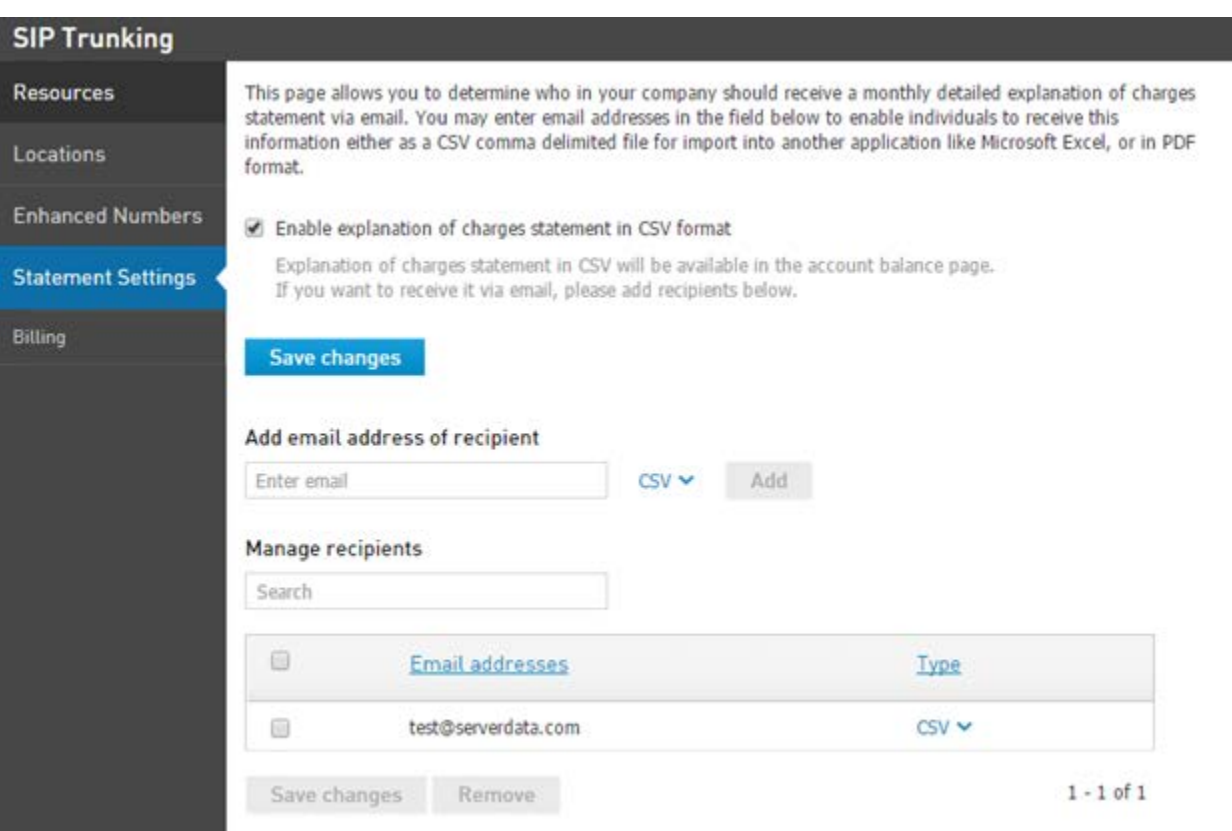

*Note: If you uncheck 'Enable explanation of charges statement in CSV format', the system will not generate this information for the account.* 

#### <span id="page-17-1"></span>Finding Billing Information

The Billing section can potentially provide two items depending on the age of your account.

Older accounts that have been migrated from older billing systems will provide a link to access older Invoices from that billing system.

#### **Archived Invoices**

In late 2014, Intermedia migrated our AccessLine heritage accounts into Intermedia's management system HostPilot. To find your invoices created before the migration, please log into the old Admin Portal.

Access archived invoices

Additionally, in the new Admin Portal, the location of all billing information changed. This tab helps direct you to the new home of your billing information.

#### **Current billing information**

Intermedia's HostPilot management portal contains integrated service and billing sections. Please use the instructions below to locate your billing information.

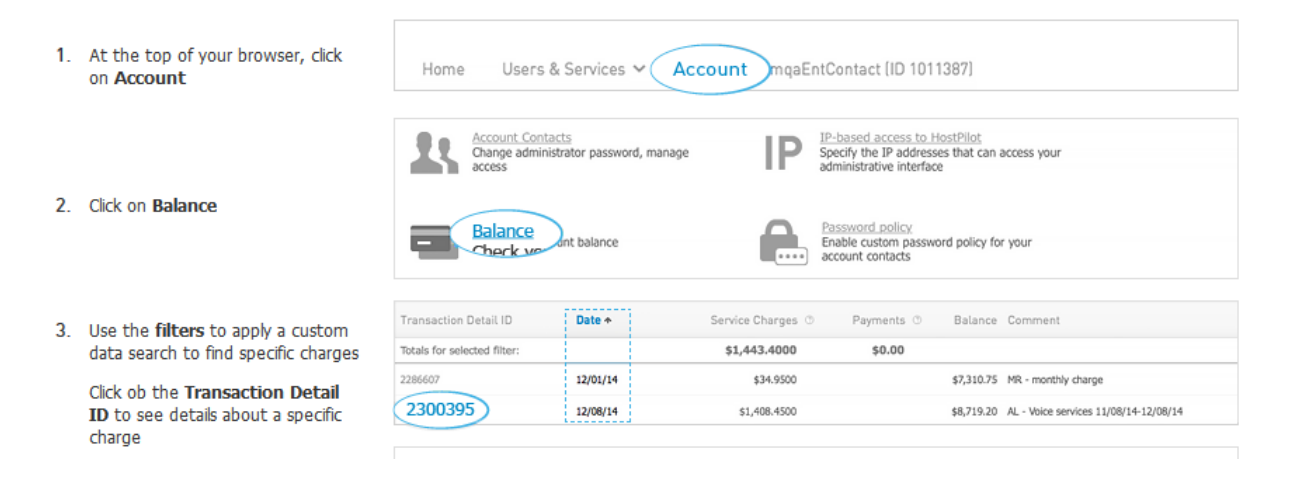